VERSION 1.0 AUGUST 16, 2018

# **Apps for<br>Greentree**

# BULK ARCHIVING OF INVENTORY ITEMS

APP NUMBER: 010081

Powered by:

**MYOB** Greentree

# **TABLE OF CONTENTS**

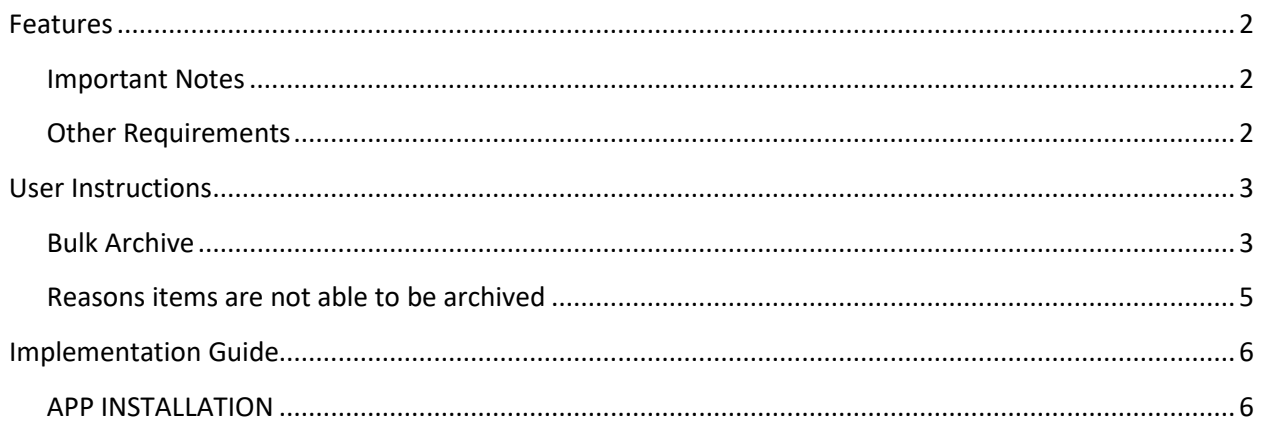

# <span id="page-2-0"></span>**FEATURES**

#### **1. Bulk Archiving**

Inventory items can be individually archived via a tick box in IN Inventory Item Maintenance. This app provides a way to bulk archive Inventory item, using a pre-selection process to check before processing.

Item selection done by Analysis Code (or all) and Status selection and the list can be pre-filtered to only those items able to be archived.

Final selection of items to be archived is done in a table, using a check-box or Select All button. Archive button must be clicked to process.

### <span id="page-2-1"></span>**IMPORTANT NOTES**

- We recommend that you test the configuration of the App thoroughly in a test system prior to deploying the App in your live Greentree system.
- There is no Bulk Unarchive. Individual items can be unarchived using standard functionality (one by one).

### <span id="page-2-2"></span>**OTHER REQUIREMENTS**

**Greentree Modules:** Inventory

**Associated Apps:** None

# <span id="page-3-1"></span><span id="page-3-0"></span>USER INSTRUCTIONS

# **BULK ARCHIVE**

Multiple items can be bulk archived based on their Analysis Code and/or Status. These might be assigned over time, to tag them for bulk archiving.

Use the following process to Bulk Archive Inventory Items:

1. Select the menu option System | Inventory | Bulk Archive items

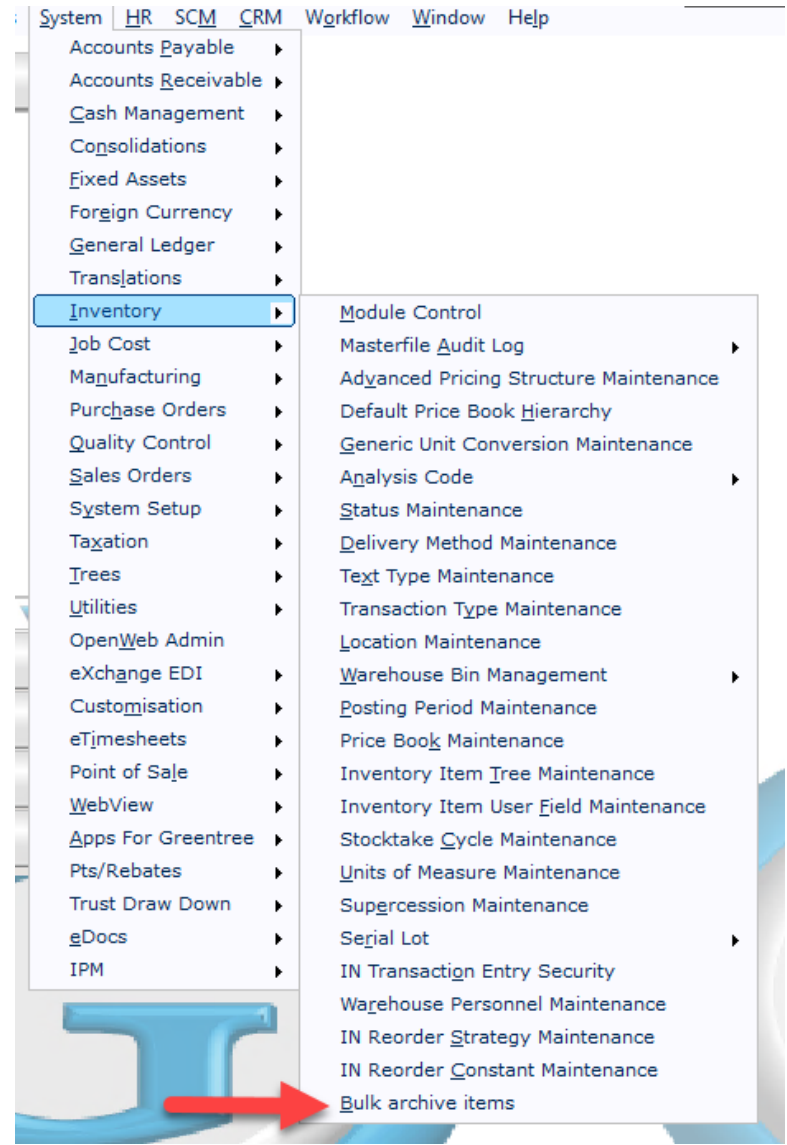

2. Enter Analysis Code if required

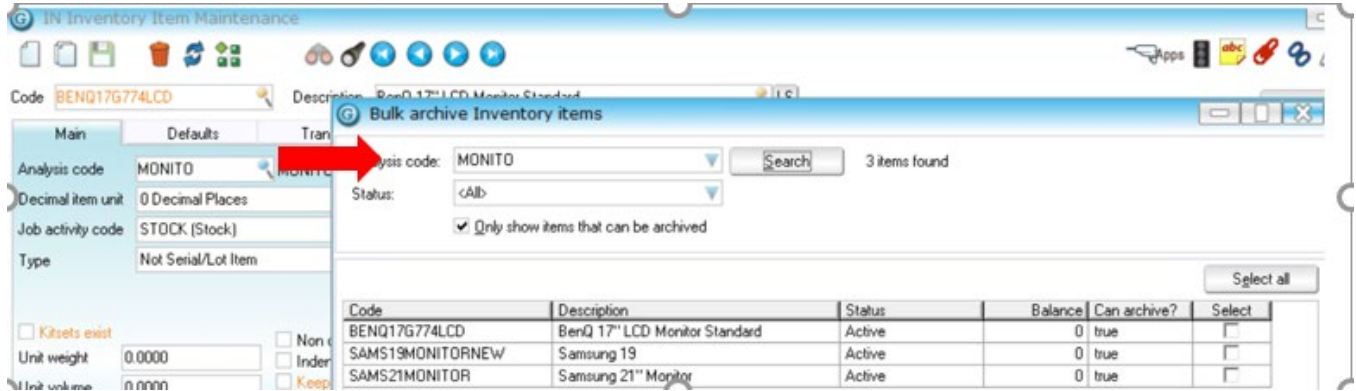

- 3. Select Status code if required.
- 4. Tick Only show items that can be archived to pre-filter the list to only those items with zero balance, no outstanding transactions etc.
- 5. Click Search.
- 6. Review the list of items displayed and use Select All, or individually Select which items are to be archived.
- 7. It is not possible to select any items for archiving if Can Archive? Is false. The reasons as to why this indicator is false are detailed below.
- 8. Click Archive button to proceed (a warning will be displayed showing number of items to be archived) and Yes if you wish to continue. The warning pop-up allows abort of the process by selecting No.

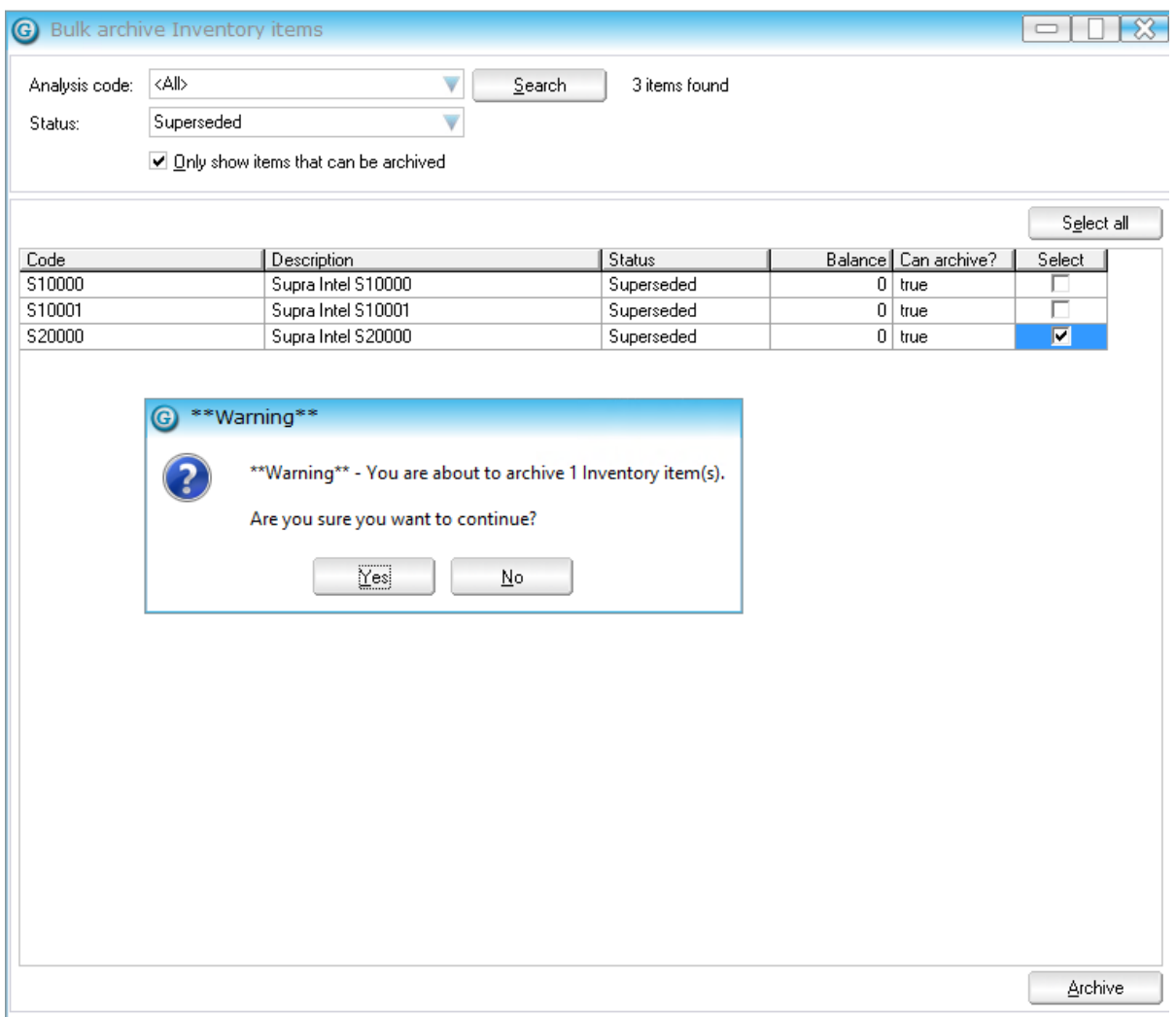

# <span id="page-5-0"></span>**REASONS ITEMS ARE NOT ABLE TO BE ARCHIVED**

There are a host of reasons an item is not able to be archived. These include:

- Balances not zero (on hand, committed, on order (Forward/Backorder/PO/Requisition etc.)
- In an active stock take
- Due to subcomponent and parent dependencies
- In a Bill of Materials
- On a transaction that falls within threshold days

# <span id="page-6-0"></span>IMPLEMENTATION GUIDE

#### **Please refer to the Important Notes sec�on above before installing and configuring this App**

#### <span id="page-6-1"></span>**APP INSTALLATION**

- 1. Log into Greentree as the Super user
- 2. Select the menu item | System | Apps For Greentree | Apps Module Control |
- 3. Enter the New Registration Codes supplied and click Install App

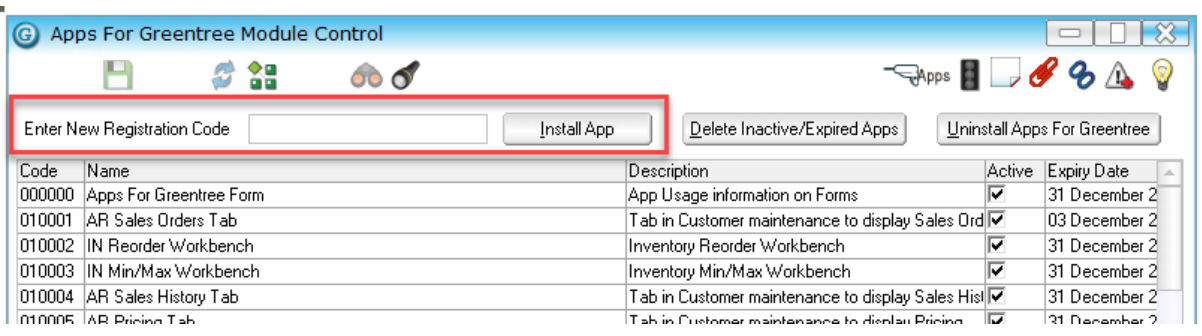

- 4. Select/Highlight the Bulk Archive Inventory Items App.
- 5. Click on the Edit Users button and select the users who will be configured to use this App, for which companies.
- 6. Save and Close the form.